## Freescale Semiconductor, Inc.

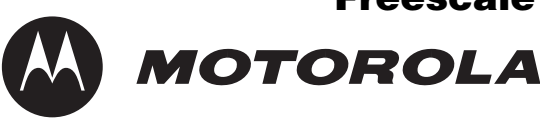

Order by AN1975/D (Motorola Order Number) Rev. 0, 09/2003

# Multiple Target Features Using Processor Expert<sup>TM</sup> and CodeWarrior

John Winters

## 1. Abstract

One of the benefits of the using Code Warrior with Processor Expert for Motorola's family of hybrid processors is its flexibility. Code Warrior provides Stationery (templates) to address different memory configurations. However, templates to address new product hardware may be required and can be developed using tools in CodeWarrior. This document details the steps required to create a new build target.

There are two meanings for the term "target", as used by CodeWarrior:

A **build target** is a particular collection of settings and files that determines the content of your code and the process in which the code is compiled and linked into the final output.

A **platform target** is the processor or operating system for which you are writing code, represented as the choice of linker specified in the build target settings panel.

In this document, the term "target" refers to a build target.

## 2. Introduction

This application note details how to create the new Stationery and build target for a prototype product configuration, possibly differing in software, hardware, or both, from the build targets supplied with standard Stationery. The new build target, *proto*, is in addition to the existing build targets defined in the Stationery.

These tasks are required to add multiple varied build targets:

- 1. Create a project from existing Stationery
- 2. Select the *project* window to make it the active window

### Contents

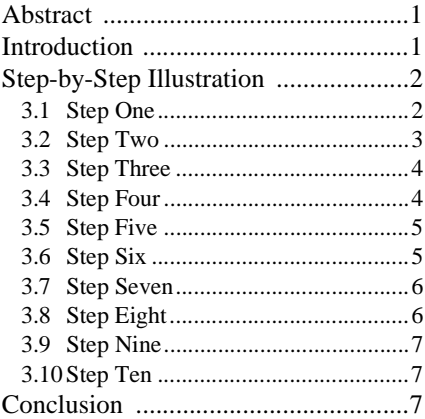

© Motorola, Inc., 2003. All rights reserved.

**MOTOROLA** 

digital dna

For More Information On This Product, Go to: www.freescale.com

 $\mathbf 0$ t o

r, I

n

.<br>ق

- 3. Customize the project so it can be used as a template for creating other projects. In this case, we will define a new build target based on an existing target with a new preference setting.
- 4. Click *File*
- 5. Click *Save A Copy As* (from the *File* menu of Code Warrior)
- 6. Locate the *Stationery* folder in the CodeWarrior installation
- 7. Create a folder inside the *Stationery* folder to store the new Stationery:
	- Click the *create folder* icon
	- Type in folder name
	- Select the folder
	- Click *open*
- 8. Type new the Stationery name in the *Object Name* field using a descriptive name with an *".mcp"* extension In this example, the name *Custom.mcp* houses the custom Stationery.
- 9. Click *Save*
- 10. Click *File*
- 11. Click *Close* to automatically save and close the customized project as Stationery
- 12. Copy the source files that were created and added to the project in Step 3 (if any) into the new Stationery folder For example, there could be source, header, and text files. Do not copy the *projectname\_Data* folder. In this example, there will be no new files to copy.

**Note:** This process is available from the the *Help* function of CodeWarrior.

A step-by-step illustrated procedure follows.

Prior to undertaking this procedure, back up the contents of the directory: **C:\Program Files\Metrowerks\CodeWarrior\Stationery**

After completing the procedure, back up the new contents in a separate place, so that in the event of a subsequent installation of Metrowerks, there is no possibility of lost work.

## 3. Step-by-Step Illustration

In this section, **[Figure 1](#page-2-0)** through 10 correspond to the end position after following the first eight steps. The text above each figure is a more detailed description of the corresponding step.

In this example, we are defining a new build target with a new preference setting, but based on an existing target.

### **3.1 Step One**

To build the new project:

• Use the *DSP56800E EABI Stationery*; this choice appears after *File>New* in the CodeWarrior IDE

- In the project name field, give it a name of "*tempa"*, since it will be deleted after it is saved as Stationery
- Click *OK*
- Expand *M56836E* and select *C with Processor Expert*
- Click *OK* again
- See **[Figure 1](#page-2-0)**

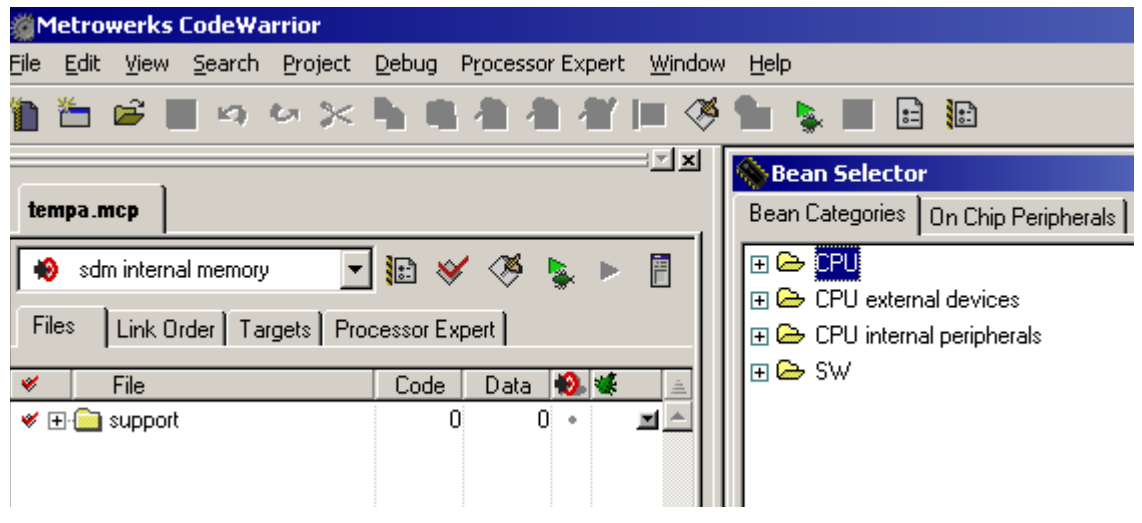

**Figure 1. After Step One**

#### <span id="page-2-0"></span>**3.2 Step Two**

- Select the *project* window to make it the active window
- See **[Figure 2](#page-2-1)**

<span id="page-2-1"></span>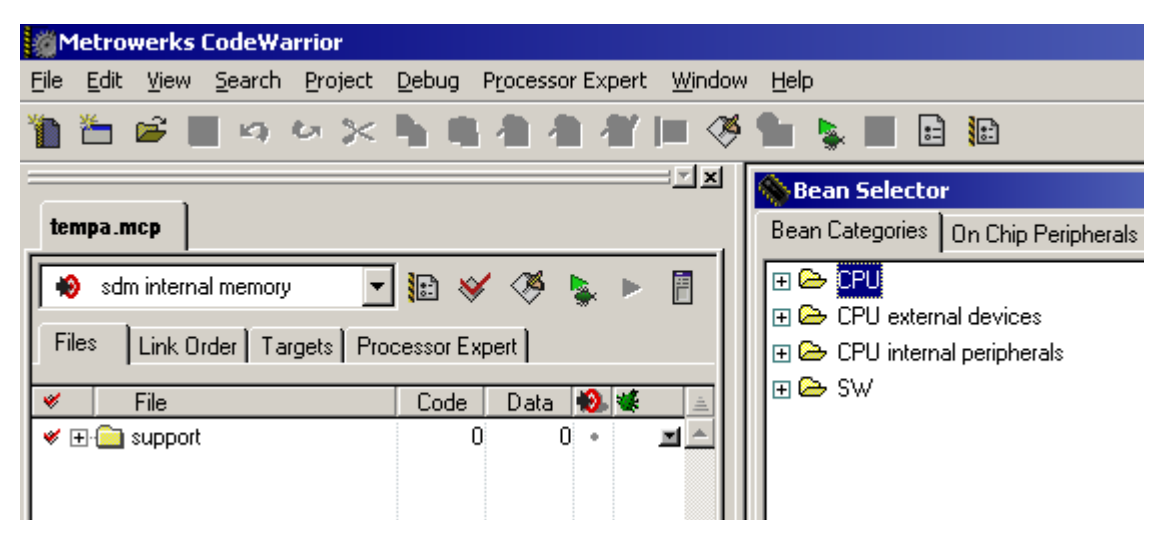

**Figure 2. After Step Two**

### **3.3 Step Three**

Customize the project so it can be used as a template for creating other projects:

- Click *Targets* in the project window
- Select *Project*
- Click *Create Target*
- In the *New Target* window, select *Clone existing target*
- Name the new target "*Proto"*
- When you click *OK***,** "*Proto*" will be cloned from **sdm internal memory**  Notice *Proto* is now a target
- Double click on *Proto* to edit the settings For example, change it so that warnings are treated as errors
- See **[Figure 3](#page-3-0)**

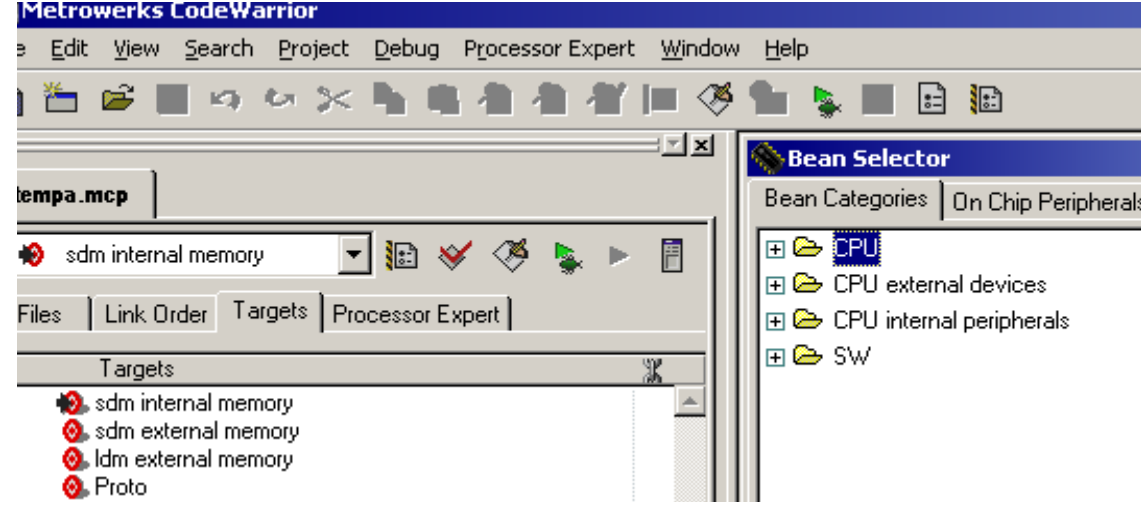

#### **Figure 3. After Step Three**

#### <span id="page-3-0"></span>**3.4 Step Four**

- Be sure that the *project* window is the active window
- Click *File*
- Click *Save A Copy As* (from the *File* menu of Code Warrior)
- See **[Figure 4](#page-4-0)**

mic

o n d u  $\mathbf 0$ t o

r, I

n

.<br>ق

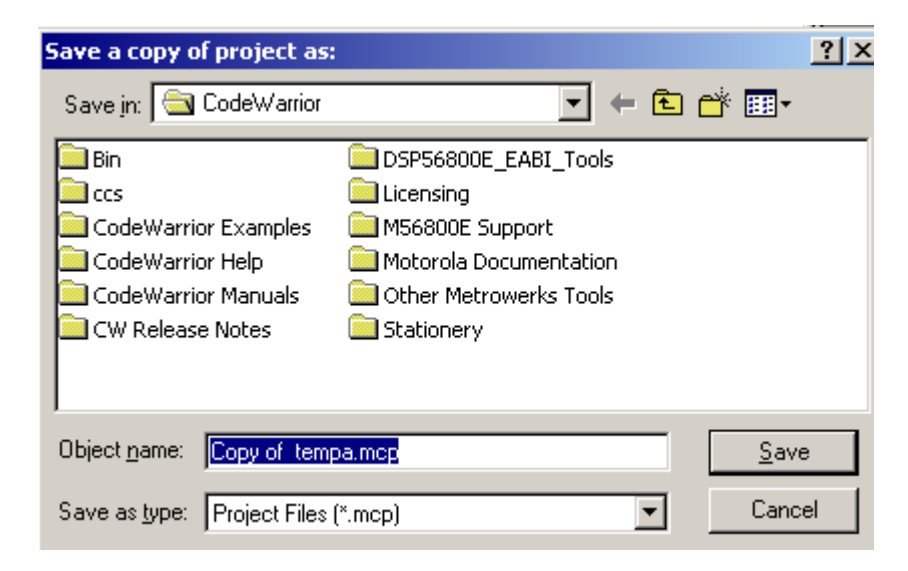

**Figure 4. After Step Four**

#### <span id="page-4-0"></span>**3.5 Step Five**

- Locate the *Stationery* folder in the CodeWarrior installation
- See **[Figure 5](#page-4-1)**

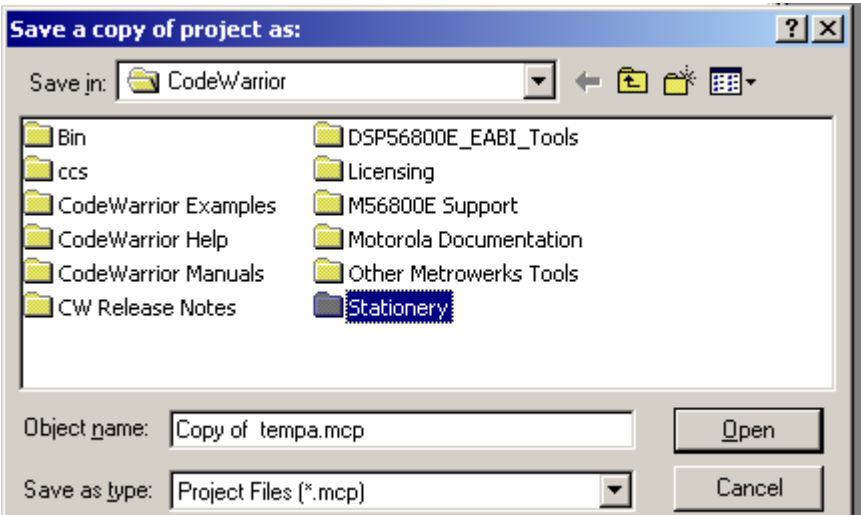

**Figure 5. After Step Five**

#### <span id="page-4-1"></span>**3.6 Step Six**

Create a folder inside the *Stationery* folder to store the new Stationery:

- Click the *create folder* icon
- Name the folder *"Custom"*
- Select the *Custom* folder
- Click *Open*

• See **[Figure 6](#page-5-0)**

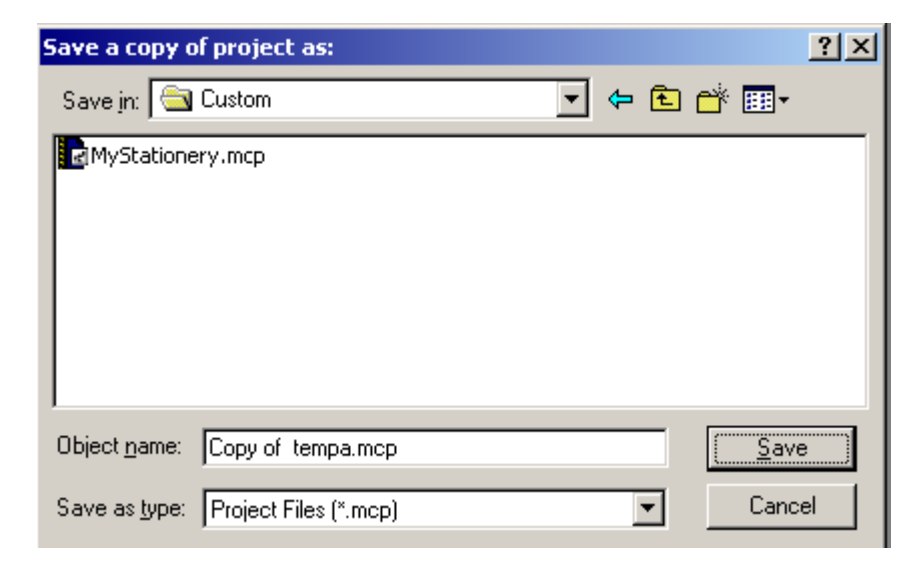

**Figure 6. After Step Six**

#### <span id="page-5-0"></span>**3.7 Step Seven**

- Type the new Stationery name in the *Object Name* field using a descriptive name, such as *Custom***,** with an "*.mcp"* extension
- In this example, the name *"Custom.mcp*" houses the custom Stationery You can choose any name
- See **[Figure 7](#page-5-1)**

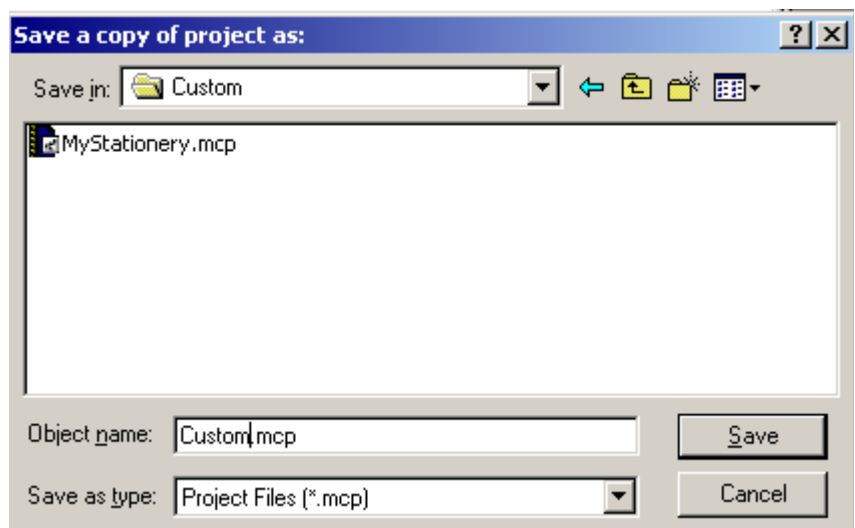

<span id="page-5-1"></span>**Figure 7. After Step Seven**

#### **3.8 Step Eight**

- Click *Save*
- See **[Figure 8](#page-6-0)**

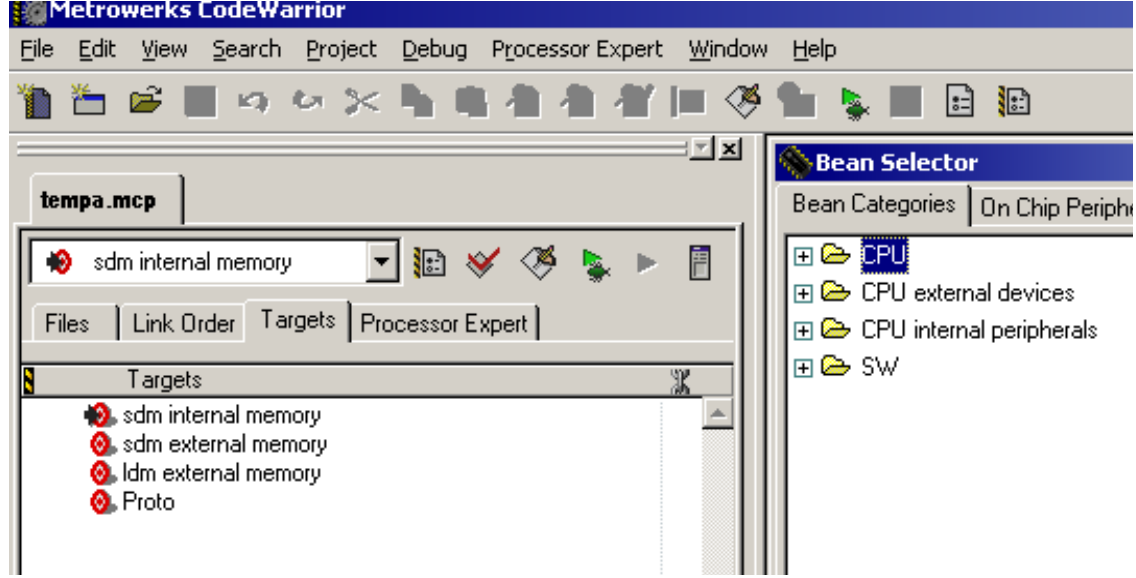

**Figure 8. After Step Eight**

#### <span id="page-6-0"></span>**3.9 Step Nine**

- Click *File*
- Click *Close*
- The new Stationery is available

#### **3.10 Step Ten**

In this example, there were no files added, so Step Ten is abbreviated.

To test the new Stationery:

- Click *File*
- Click *New*
- Be sure the Stationary retained the setting(s) you changed

## 4. Conclusion

Templates to address new product hardware *can* be developed using tools in CodeWarrior and, in fact, it is *simple* to make new Stationery with multiple targets using Code Warrior. This capability allows projects to hit multiple objectives with minimal complexity.

## Freescale Semiconductor, Inc.

#### **HOW TO REACH US:**

#### **USA/EUROPE/LOCATIONS NOT LISTED:**

Motorola Literature Distribution; P.O. Box 5405, Denver, Colorado 80217 1-303-675-2140 or 1-800-441-2447

#### **JAPAN:**

Motorola Japan Ltd.; SPS, Technical Information Center, 3-20-1, Minami-Azabu Minato-ku, Tokyo 106-8573 Japan 81-3-3440-3569

#### **ASIA/PACIFIC:**

Motorola Semiconductors H.K. Ltd.; Silicon Harbour Centre, 2 Dai King Street, Tai Po Industrial Estate, Tai Po, N.T., Hong Kong 852-26668334

#### **TECHNICAL INFORMATION CENTER:**

1-800-521-6274

HOME PAGE:

http://motorola.com/semiconductors

Information in this document is provided solely to enable system and software implementers to use Motorola products. There are no express or implied copyright licenses granted hereunder to design or fabricate any integrated circuits or integrated circuits based on the information in this document.

Motorola reserves the right to make changes without further notice to any products herein. Motorola makes no warranty, representation or guarantee regarding the suitability of its products for any particular purpose, nor does Motorola assume any liability arising out of the application or use of any product or circuit, and specifically disclaims any and all liability, including without limitation consequential or incidental damages. "Typical" parameters which may be provided in Motorola data sheets and/or specifications can and do vary in different applications and actual performance may vary over time. All operating parameters, including "Typicals" must be validated for each customer application by customer's technical experts. Motorola does not convey any license under its patent rights nor the rights of others. Motorola products are not designed, intended, or authorized for use as components in systems intended for surgical implant into the body, or other applications intended to support or sustain life, or for any other application in which the failure of the Motorola product could create a situation where personal injury or death may occur. Should Buyer purchase or use Motorola products for any such unintended or unauthorized application, Buyer shall indemnify and hold Motorola and its officers, employees, subsidiaries, affiliates, and distributors harmless against all claims, costs, damages, and expenses, and reasonable attorney fees arising out of, directly or indirectly, any claim of personal injury or death associated with such unintended or unauthorized use, even if such claim alleges that Motorola was negligent regarding the design or manufacture of the part.

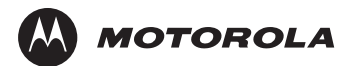

Motorola and the Stylized M Logo are registered in the U.S. Patent and Trademark Office. digital dna is a trademark of Motorola, Inc. This product incorporates SuperFlash® technology licensed from SST. All other product or service names are the property of their respective owners. Motorola, Inc. is an Equal Opportunity/Affirmative Action Employer.

© Motorola, Inc. 2003

Order by AN1975/D

For More Information On This Product, Go to: www.freescale.com